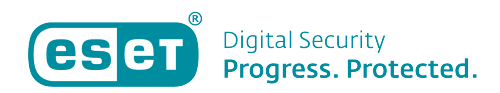

[Kennisbank](https://klantenservice.eset.nl/nl/kb) > [ESET Cyber Security \(Pro\)](https://klantenservice.eset.nl/nl/kb/eset-cyber-security-pro) > [ESET Cyber Security \(Pro\) installeren op Mac of](https://klantenservice.eset.nl/nl/kb/articles/eset-cyber-security-pro-installeren-op-mac-of-imac) [iMac](https://klantenservice.eset.nl/nl/kb/articles/eset-cyber-security-pro-installeren-op-mac-of-imac)

ESET Cyber Security (Pro) installeren op Mac of iMac Mandy Vink - 2019-11-21 - [ESET Cyber Security \(Pro\)](https://klantenservice.eset.nl/nl/kb/eset-cyber-security-pro)

## **Probleem:**

\*ESET Cyber Security (Pro) installeren

## **Oplossing:**

ESET Cyber Security (Pro) is ons product voor Apple Mac of iMac-apparaten. U downloadt de software eenvoudig via onze website, via de link:

 ESET Cyber Security: <https://www.eset.com/nl/thuis/cyber-security/download/> ESET Cyber Security Pro: <https://www.eset.com/nl/thuis/cyber-security-pro/download/>

Volg nu de volgende stappen:

 1. Dubbelklik op het gedownloade installatiebestand om deze te openen. De installatiewizard opent zich.

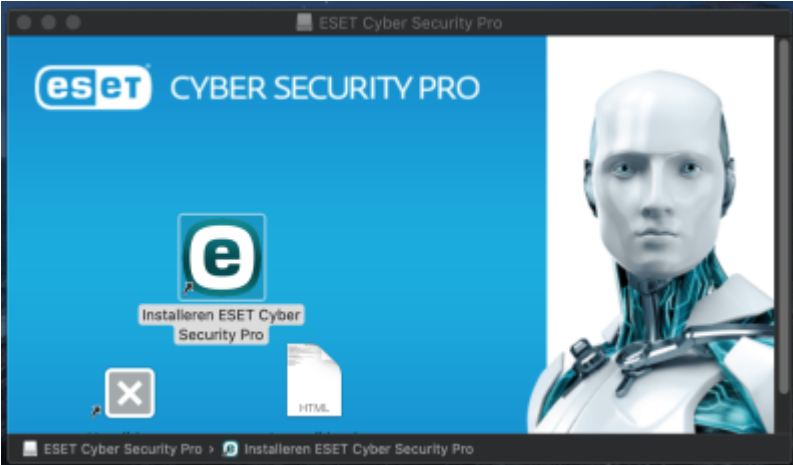

2. Klik op 'Installeren ESET Cyber Security (Pro)'.

3. Ga akkoord met de stappen, klik op 'Ga door'. Klik bij 'Instellingen' bij het onderdeel 'Installatiemodus' op 'Standaard' en 'Ga door'.

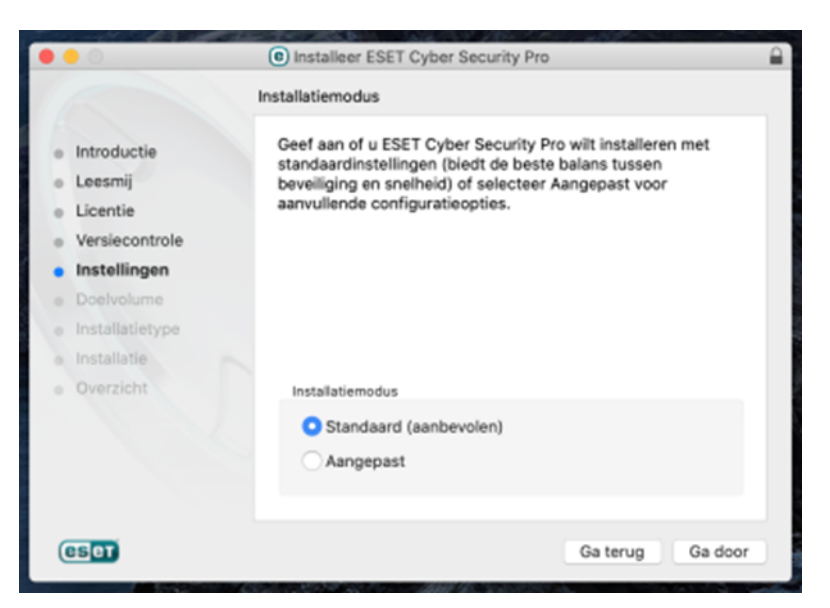

4. Bij de vraag over het ESET LiveGrid kiest u het beste voor 'ESET LiveGrid-feedbacksysteem inschakelen (aanbevolen)', zodat u altijd direct voorzien wordt van de meest actuele beveiliging van ESET door de statistieken die we kunnen verzamelen.

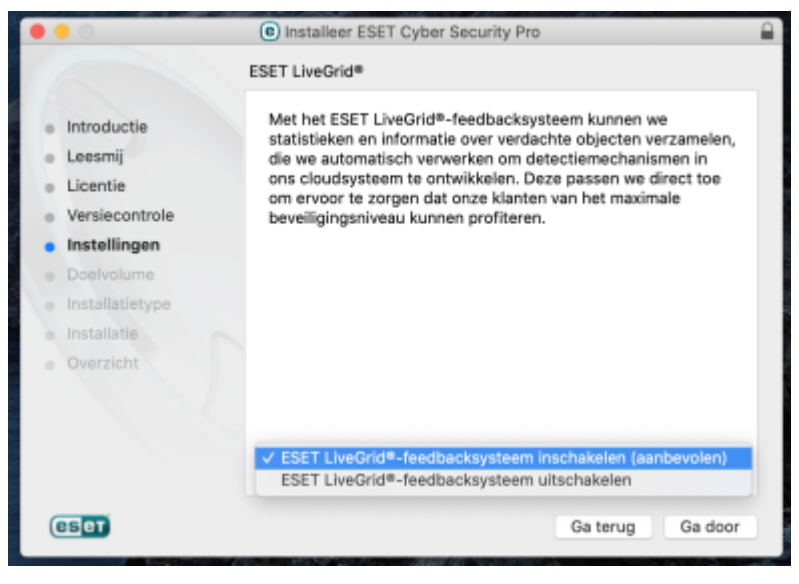

 5. Ook de detectie van potentieel ongewenste toepassingen raden wij aan in te schakelen.

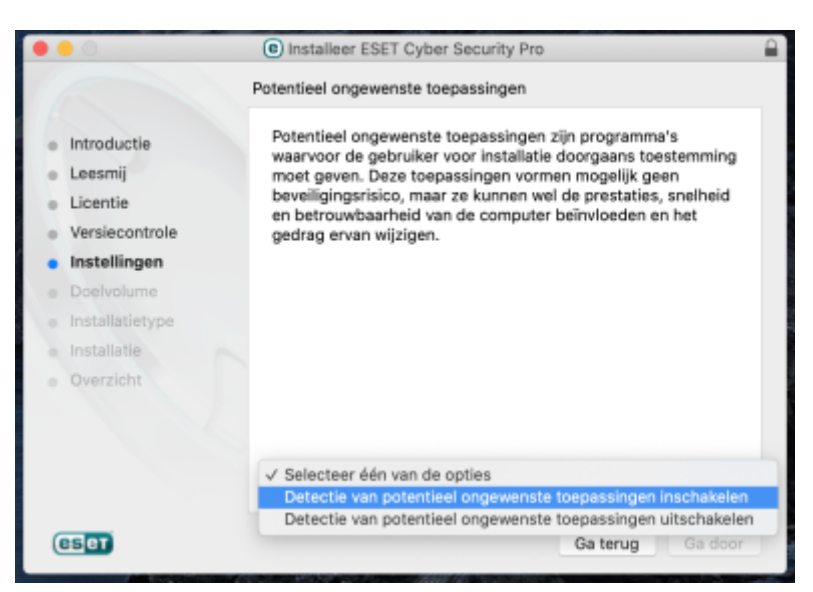

6. Wanneer hierom gevraagd wordt, klikt u op 'Installeer'. Als u uw apparaat hebt beveiligd met een wachtwoord, opent het scherm zich om uw wachtwoord in te geven. Voer deze in en klik opnieuw op 'Installeer'.

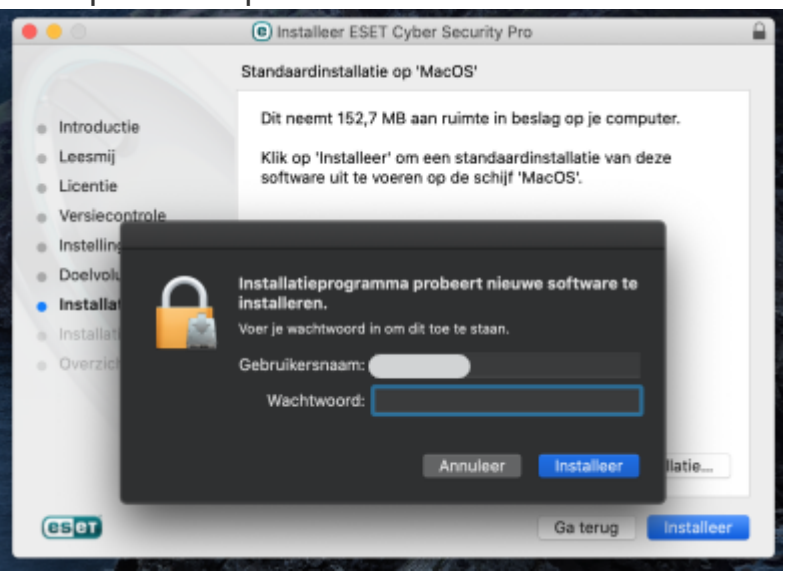

7. Voer in het nieuw geopende scherm uw licentiecode in. Uw code bestaat uit 5x4 tekens, gescheiden door liggende streepjes (XXXX-XXXX-XXXX-XXXX-XXXX). Hiermee activeert u de software.

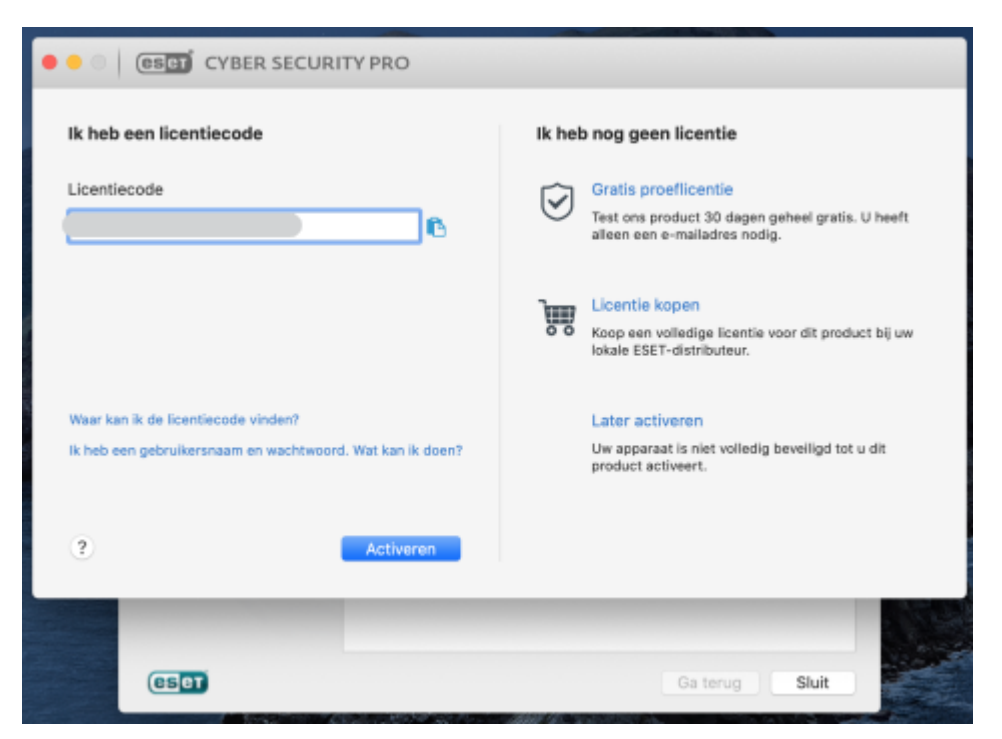

8. Als de software is geactiveerd, klikt u op gereed. 9. Uw netwerkverbindingen zullen nu automatisch worden gedetecteerd. Geef hierbij aan om welk profiel het gaat; in de meeste gevallen zult u het netwerk als 'Thuis' aanmerken, voor optimaal gebruik van de software. Klik op 'OK' om af te ronden.

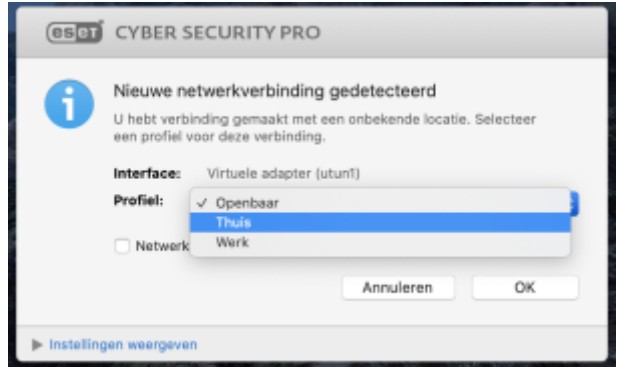

Is uw vraag hiermee niet beantwoord of uw probleem nog niet verholpen? Klik dan hier om uw vraag te stellen aan de klantenservice van ESET Nederland.

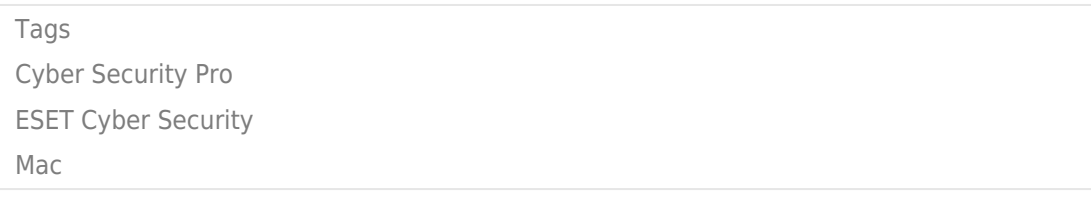